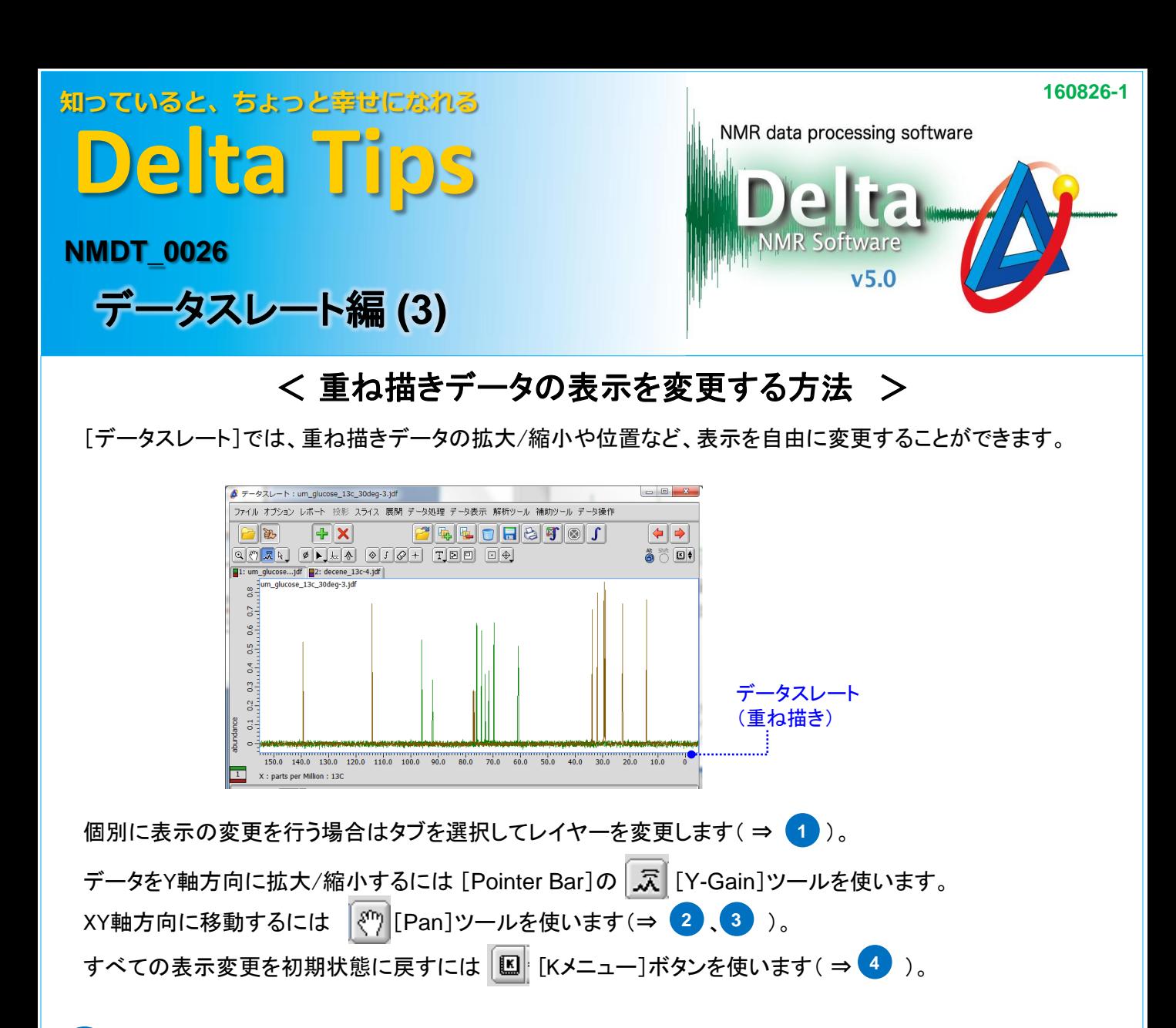

## レイヤーの変更(タブの切り替え) **1**

重ね合わせた順にタブが作成されます。表示を変更したいスペクトルのタブをクリックして選択します。

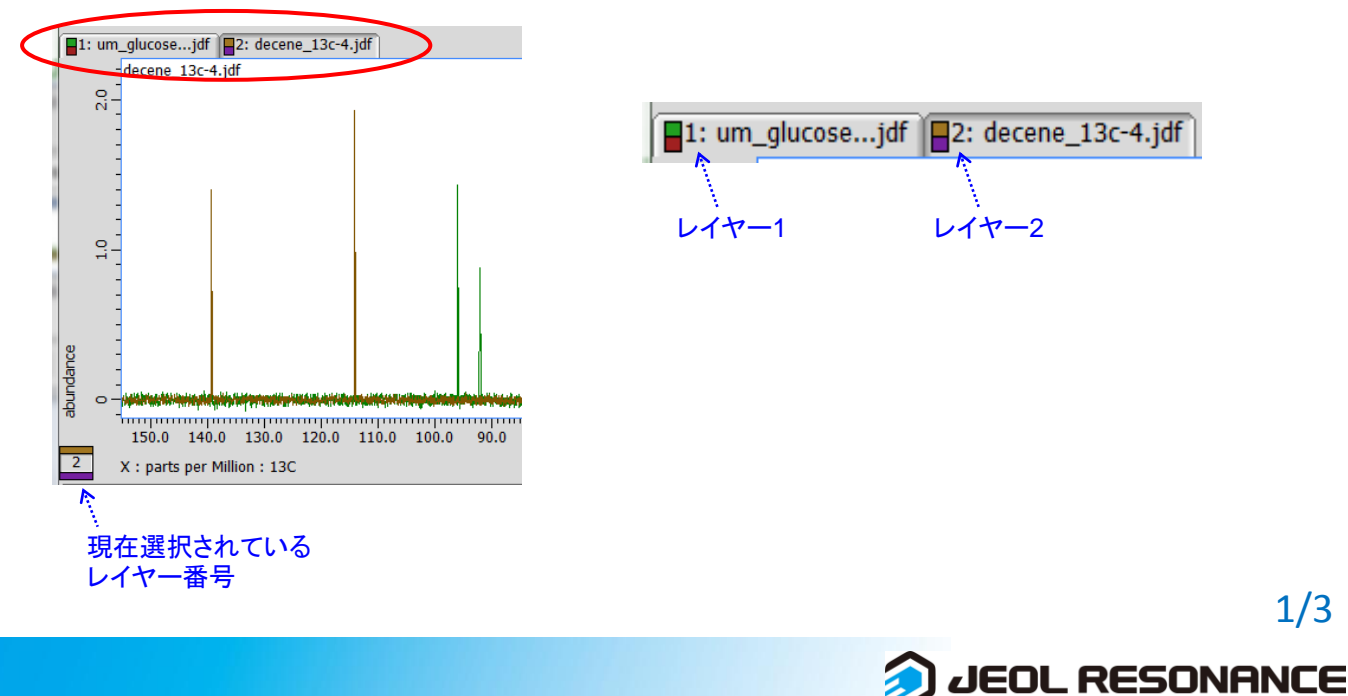

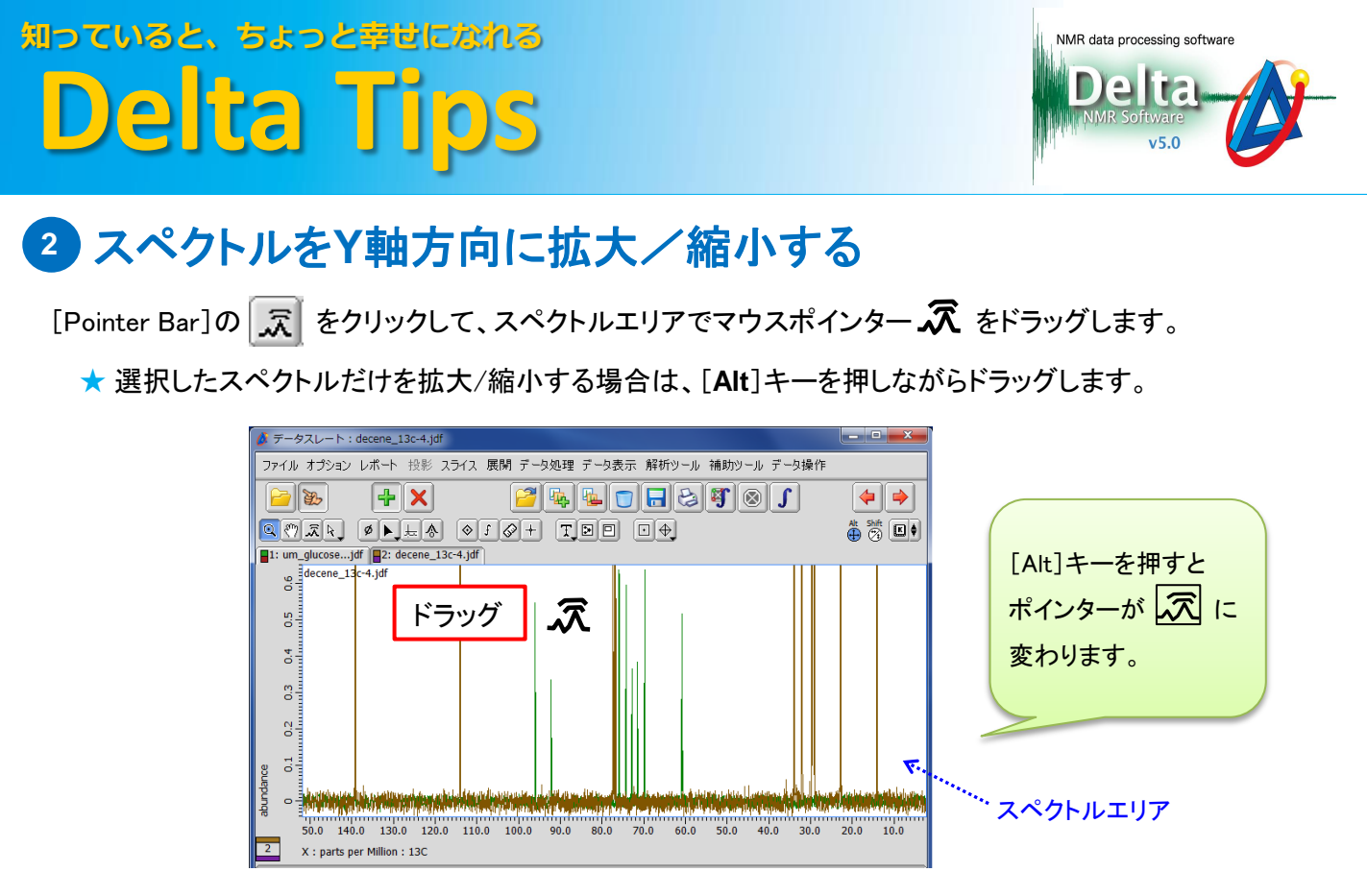

## **<sup>3</sup>** スペクトルを**XY**方向に移動する

[Pointer Bar]の | 灬 をクリックして、スペクトルエリアでマウスポインター ( ) をドラッグします。

- ★ 選択したスペクトルだけを移動する場合は、[**Alt**]キーを押しながらドラッグします。
- ★ 移動方向をX軸 もしくはY軸方向のみに限定する場合は、[**Shift**]キーを押しながらドラッグします。
- ★ [**Alt**]キーと[**Shift**]キーを押しながらドラッグすると、選択したスペクトルだけを X軸 もしくはY軸方向 のみに移動することができます。

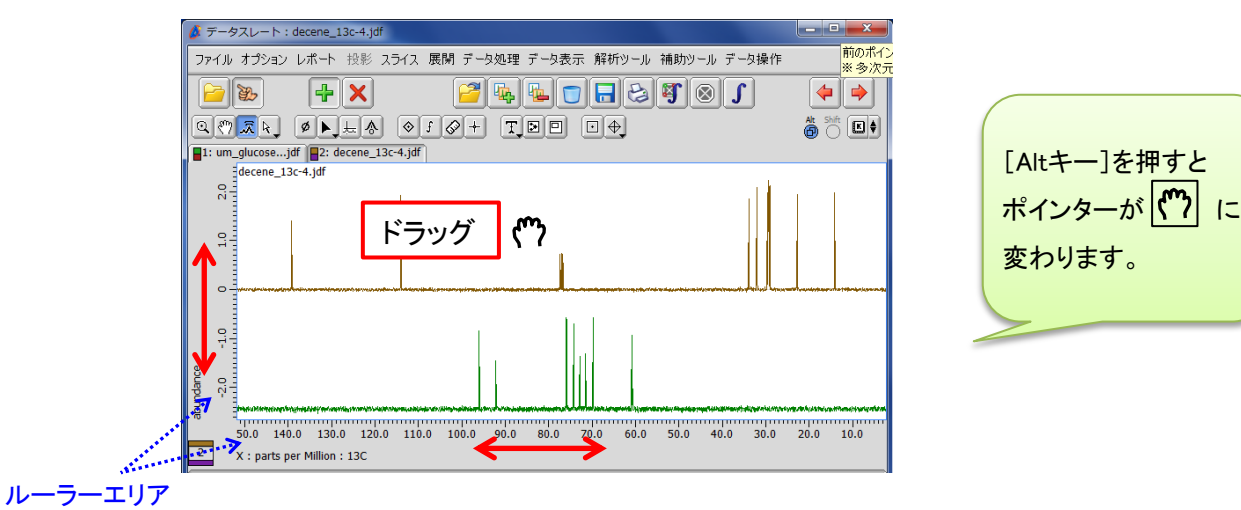

★ ルーラーエリアでドラッグしても、X軸 もしくはY軸方向のみの移動ができます。

! レイヤー1 のスペクトルを移動することはできません。

2/3

知っていると、ちょっと幸せになれる **Delta Tips**

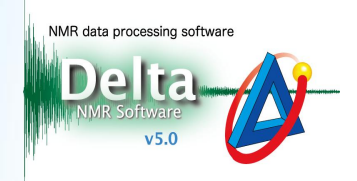

## 表示の変更をリセットする **4**

すべての表示を初期状態に戻すには [Pointer Bar]の右側にある | 図 ● [Kメニュー]ボタンを押すと表示 されるメニューから [全データのオフセットをリセット]を選択します。

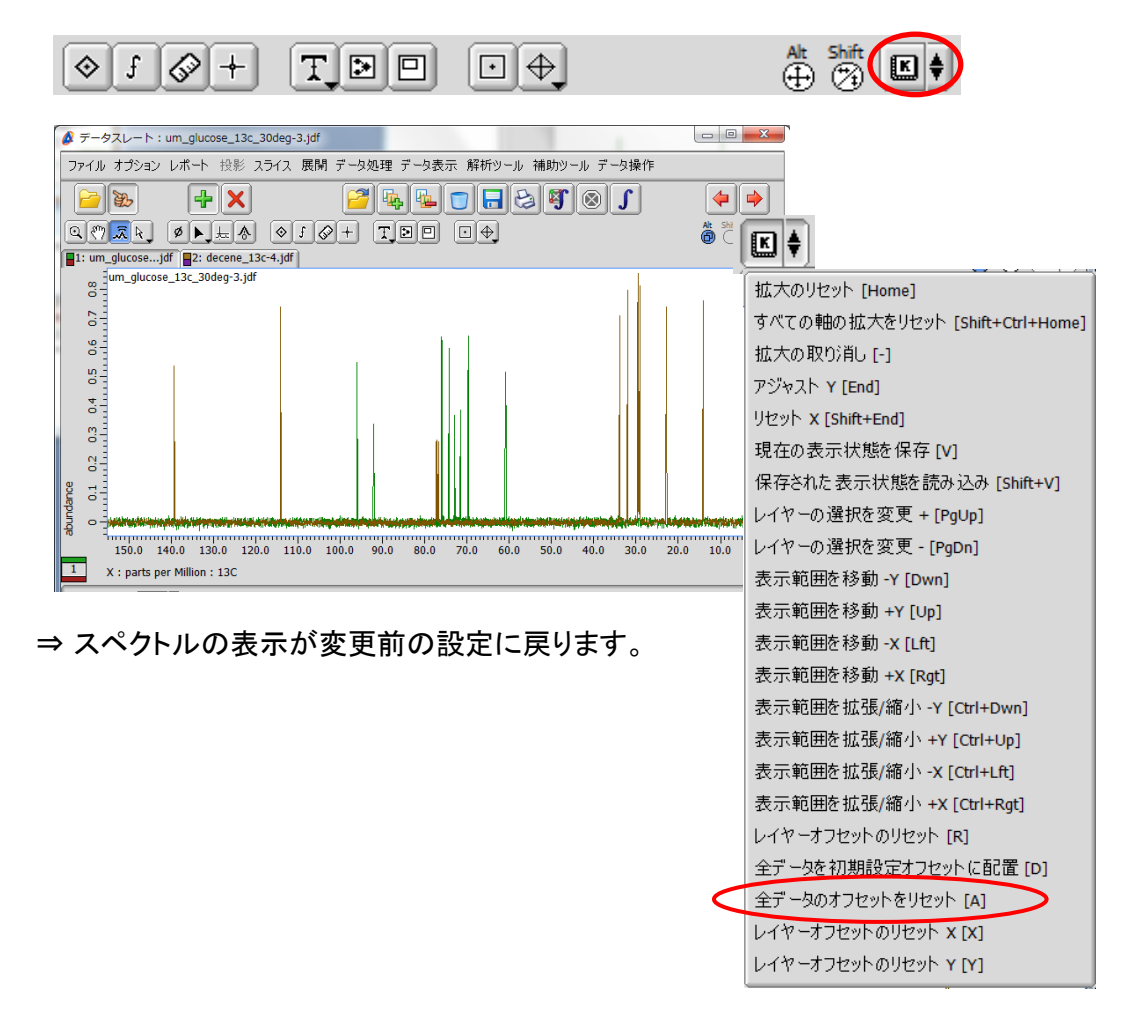

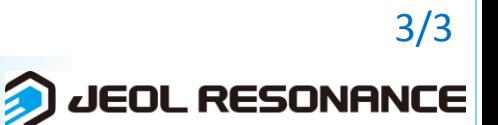